# **UNIVERSITY OF TWENTE.**

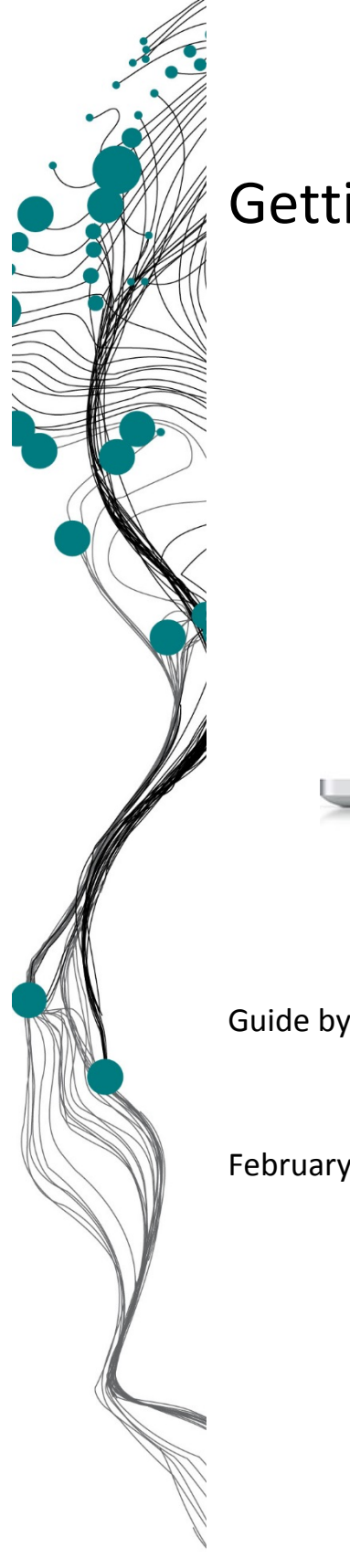

# Getting started with Mendeley

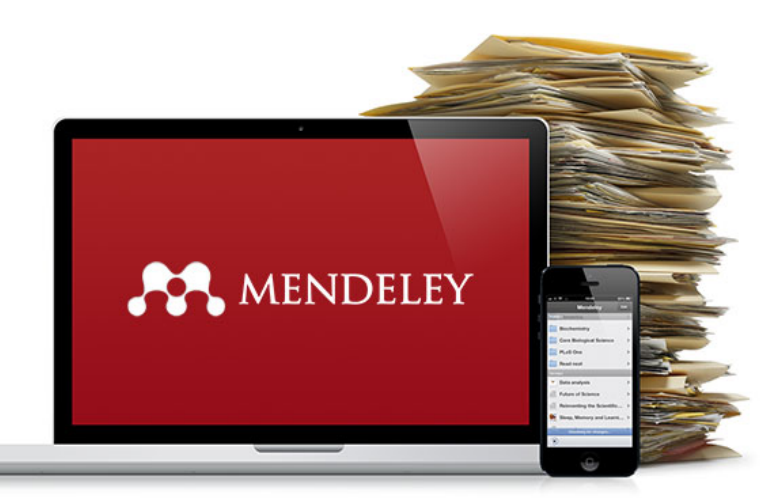

Guide by ITC faculty library

February 2016

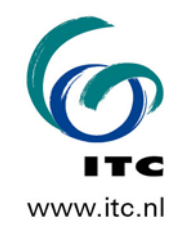

# **Table of Contents**

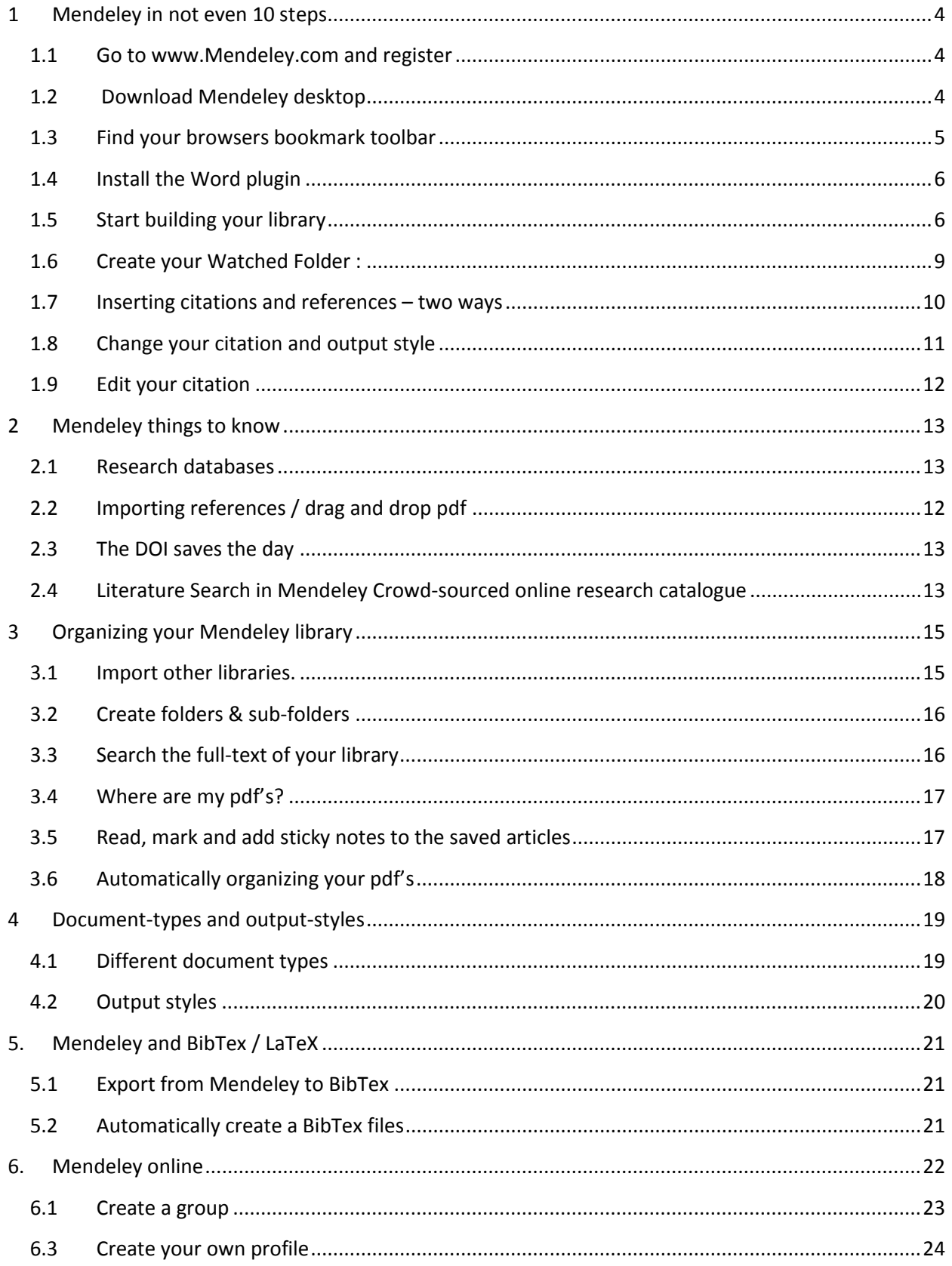

# <span id="page-2-0"></span>**1 Mendeley in not even 10 steps**

**Mendeley** is a free reference manager that helps you keep references and literature for your research organized. You can:

- Create and manage citations of books, articles, and more
- Import citations from online resources and publisher's websites
- Automatically extract metadata from imported PDFs
- Collaborate with other researchers online
- Highlight and annotate papers and share those notes with others

Because you have a desktop version and an online version that synchronize you can always work anywhere, from any device and have your library up to date. 2GB of online storage is available.

#### <span id="page-2-1"></span>**1.1 Go to [www.Mendeley.com a](http://www.mendeley.com/)nd register**

Two important things:

- 1. Create your account using your personal mail adres:  $name@yahoo.com$ , name $@gmail.com$
- 2. Install Mendeley desktop in your **documents** folder, this way it is easier to back-up your references and more important your pdf's.

#### <span id="page-2-2"></span>**1.2 Download Mendeley desktop**

[http://www.Mendeley.com/download-Mendeley-desktop/](http://www.mendeley.com/download-Mendeley-desktop/) Install Mendeley desktop from the downloaded file.

From the my library *tab* on the online library go to the button 'web importer' to drag the 'save to Mendeley' button to the bookmarks toolbar of your browser(s). You can also do this later from the Tools menu in Mendeley desktop.

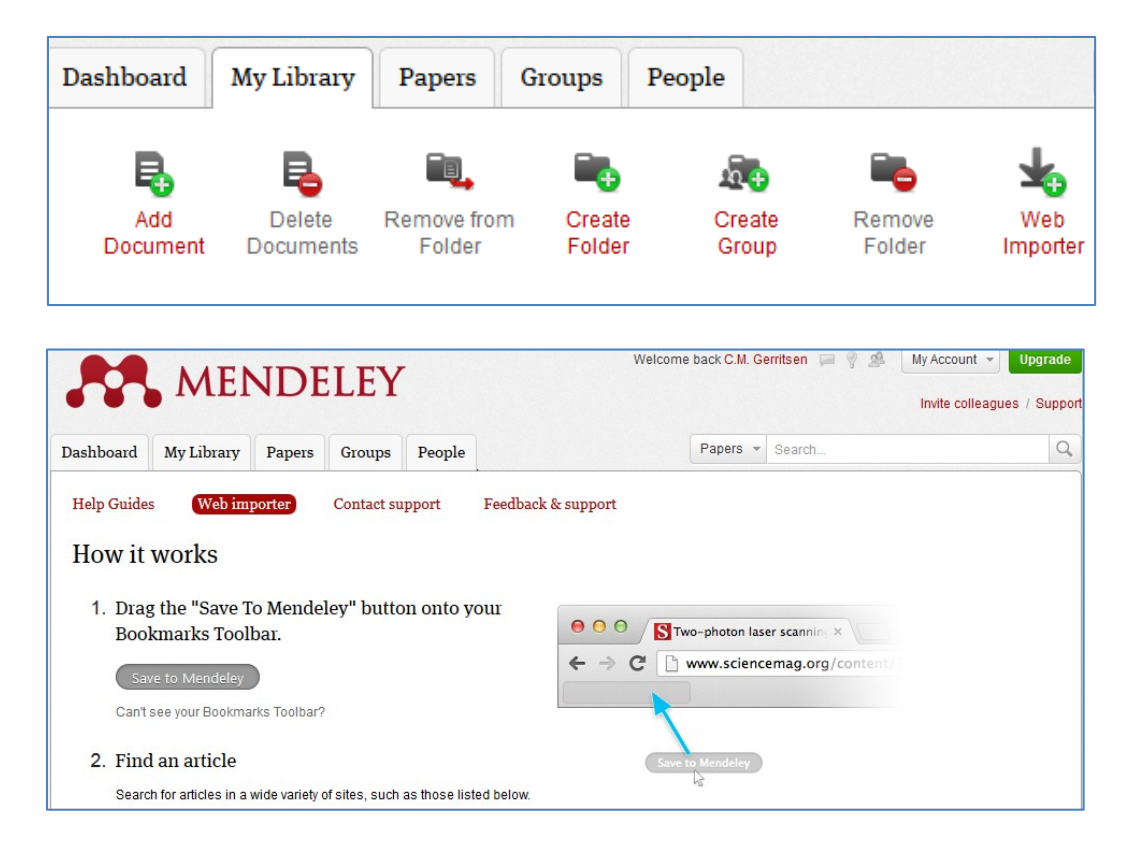

#### <span id="page-3-0"></span>**1.3 Find your browsers bookmark toolbar**

Firefox : right-mouse-click the top bar of your browser, and tick the box for 'bookmarks toolbar'

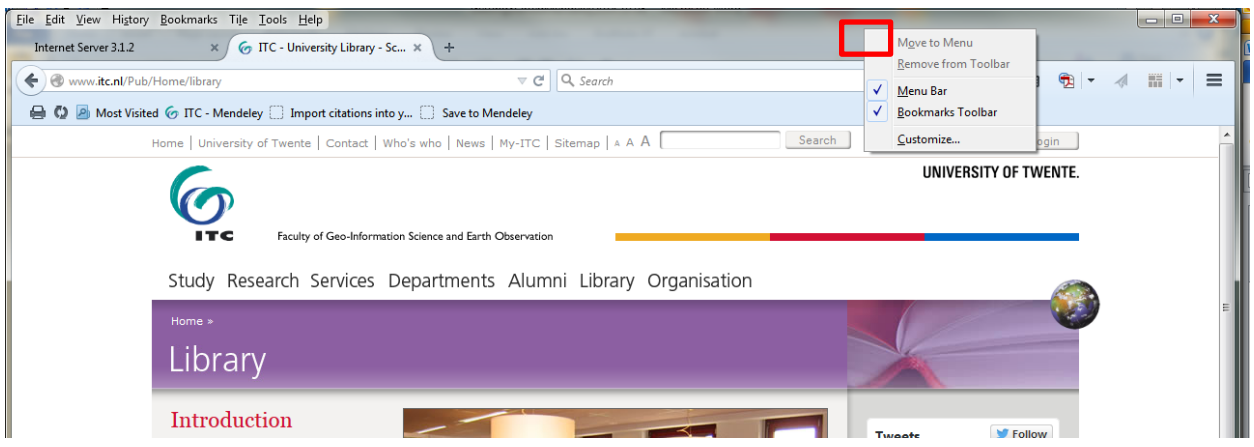

Chrome: click the menu icon (see red box) move your mouse to 'bookmarks' and 'show bookmarks toolbar' activate this.

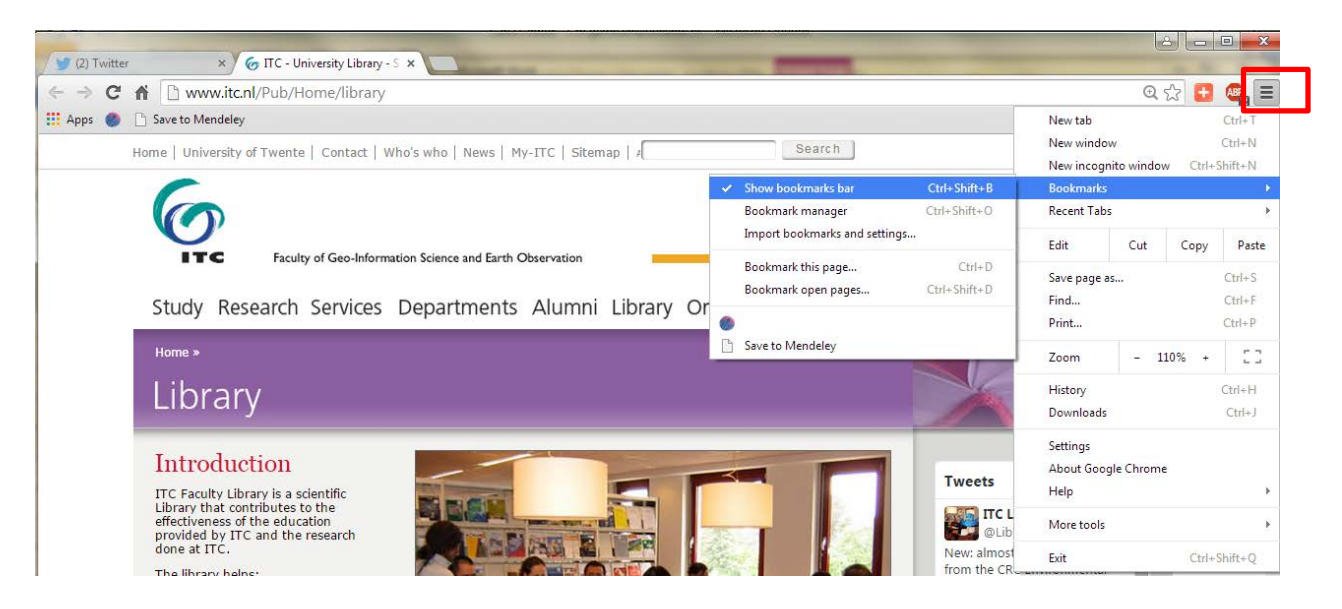

Internet Explorer : right-mouse-click the top of your browser, and tick the box for Favorites bar

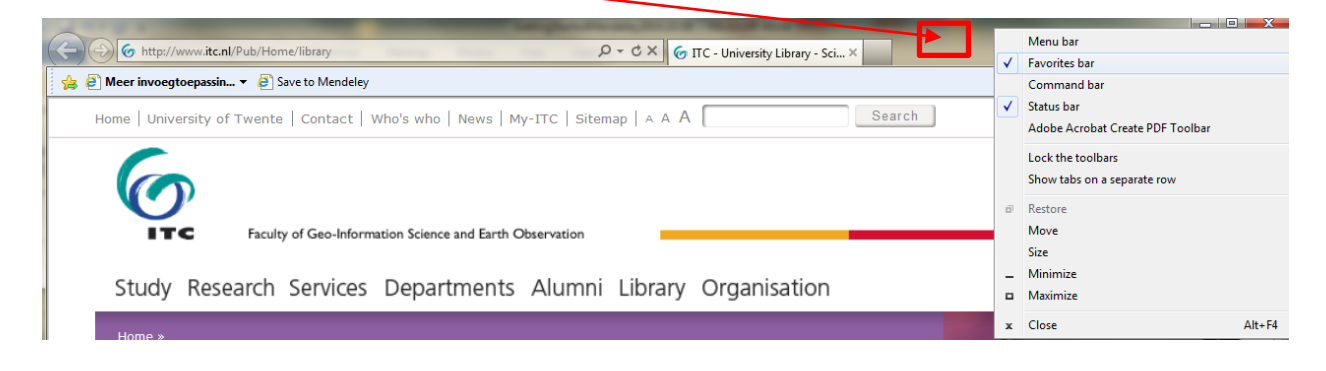

<span id="page-4-0"></span>Go to the tools menu in the desktop version. Also you can select another plugin for other word processors.

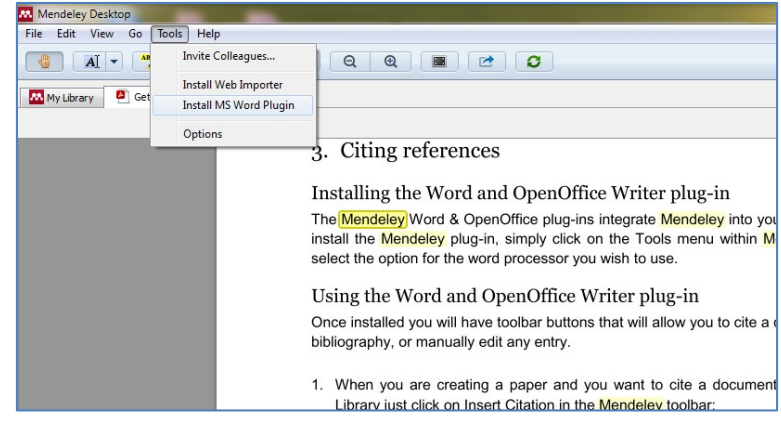

#### <span id="page-4-1"></span>**1.5 Start building your library**

Importing references with the help of the save to Mendeley button from for example Elsevier, Web of Science, ACM or Wiley online library. The first time in any session you want to import a reference you will be asked to sign in with your Mendeley account. Some examples and notes below:

#### **From Science Direct by Elsevier.**

If you have a search with 6 results, and click "save to Mendeley", the export of all references on your screen will start. You can then select the ones you really want from the download list on your screen. Do NOT do this with a result of 12,354 articles! refine your search, or go to one of the articles on your screen and save that one.

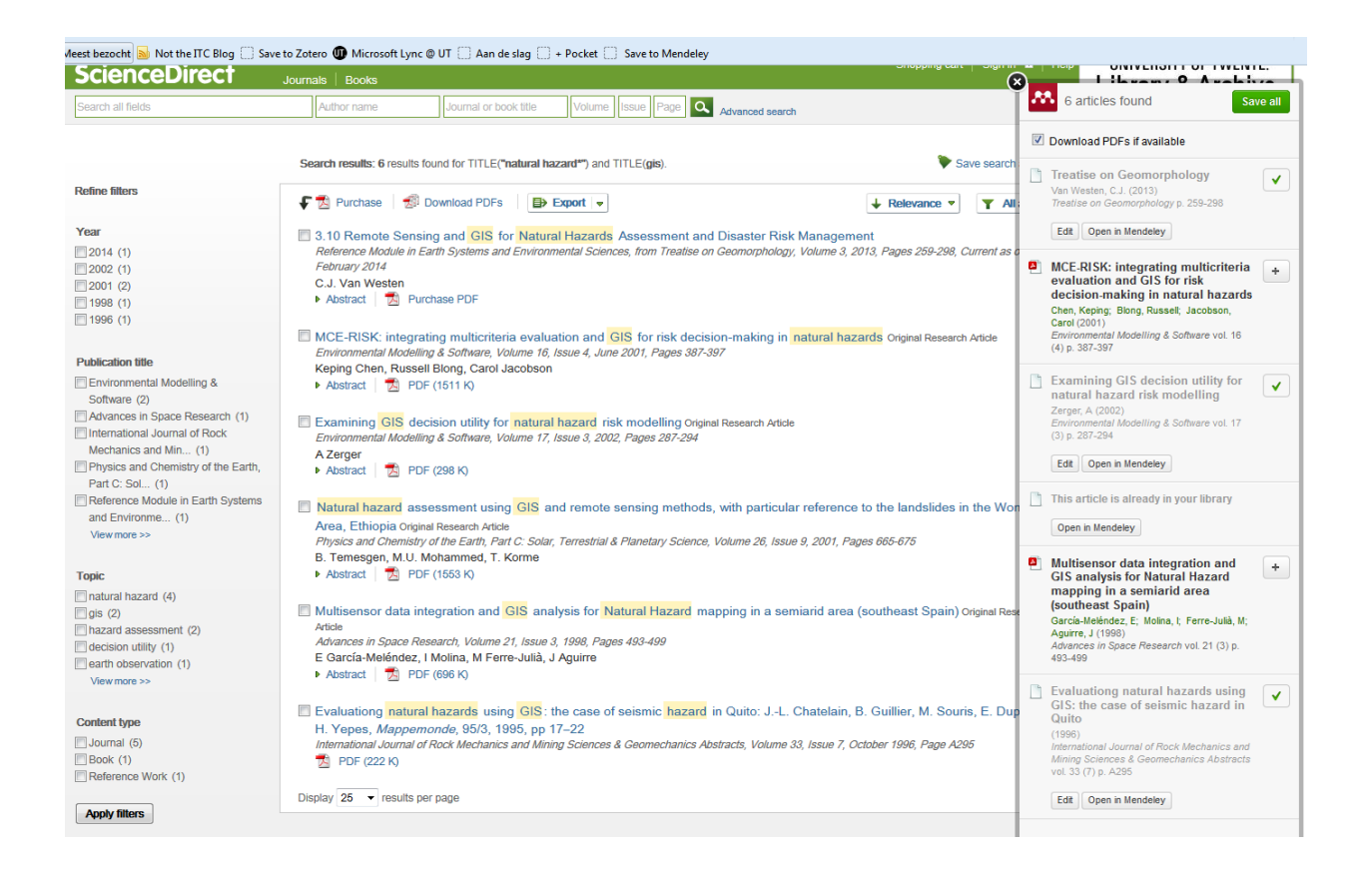

#### **From Web of Science**:

To use *'save to Mendeley'* in **Web Of Science**, you need to be registered with WOS and be signed in.

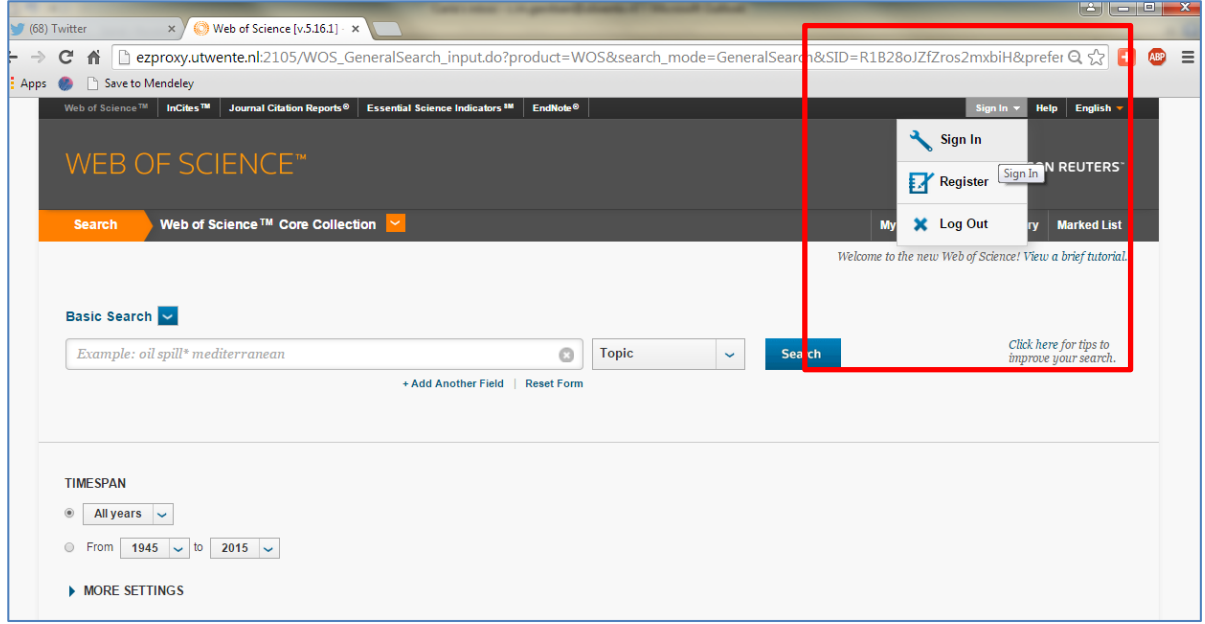

If you get stuck, use the option "full text from publisher" to find the article and get a good "save" of metadata from the publishers website.

Another shortcut:

Type<http://dx.doi.org/> in your browser, add the article doi [10.1016/j.habitatint.2015.01.018](http://dx.doi.org/10.1016/j.habitatint.2015.01.018) And you have created the fastest route to the publishers website, and hopefully full text http://dx.doi.org[/10.1016/j.habitatint.2015.01.018](http://dx.doi.org/10.1016/j.habitatint.2015.01.018)

#### **From ACM digital library**

The Mendeley web importer will start and offer you the option to include the pdf**,** and to select the library folder in which you want to 'add' this reference.

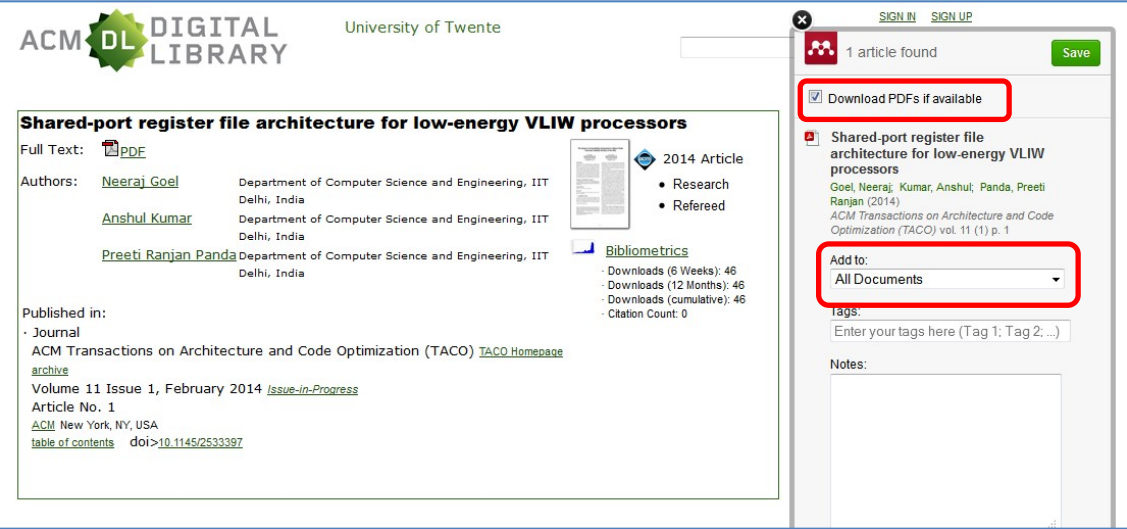

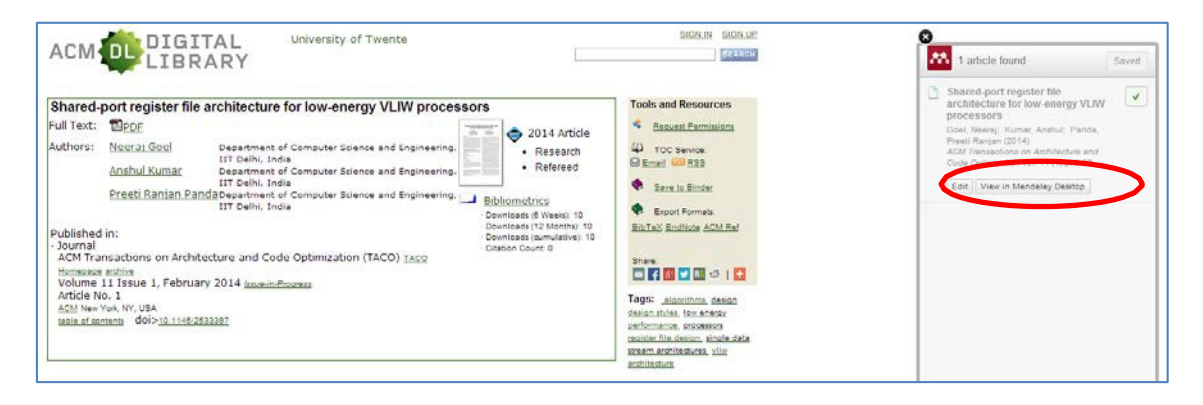

View in Mendeley Desktop by using the "**view in Mendeley desktop**" button, do not skip this!.

You have now switched from the bibliographic database for literature to Mendeley desktop.

Mendeley now shows you the record, highlighted so you can check and edit the record, and add the pdf by clicking the blue download sign (pdf is not always added directly) if the pdf does not load, save it manually in your Mendeley pdf (watched) folder.

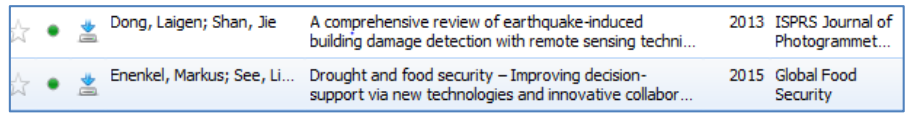

You may have noticed : the pdf is not always automatically imported with the reference.

#### **Drag and drop a pdf to create a reference**

- Previously saved pdf's are easily imported into Mendeley.
- Open the folder for these pdf's in a new screen, now drag-and-drop the pdf from the folder to the middle pane of the Mendeley desktop library.

#### **Do it yourself record**

If importing information via Save to Mendeley or pdf does not work, you can copy-paste all information on the book, thesis, article from the web-page you are on, into the Abstract or Title field from an empty mendeley record [desktop library: file, add entry manually] and distribute the information into the designated fields, Title, author, place, publisher, year pages, url, doi. etc.

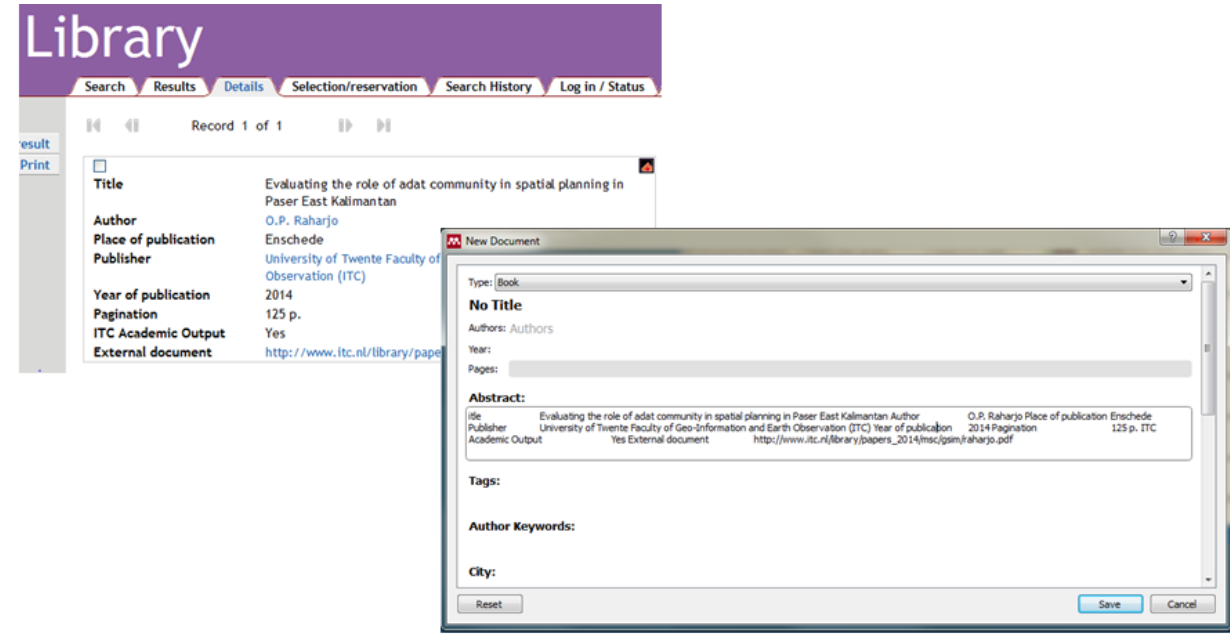

#### <span id="page-7-0"></span>**1.6 Create your Watched Folder**

In your document folders create a new folder you want to be the dedicated pdf folder for automatic reference import. Next from your desktop library, go to: file, watch folder, navigate to the just created folder to tell Mendeley your preference.

Save a pdf in this specific folder that you have designated your watched folder and your references will be added automatically to your library.

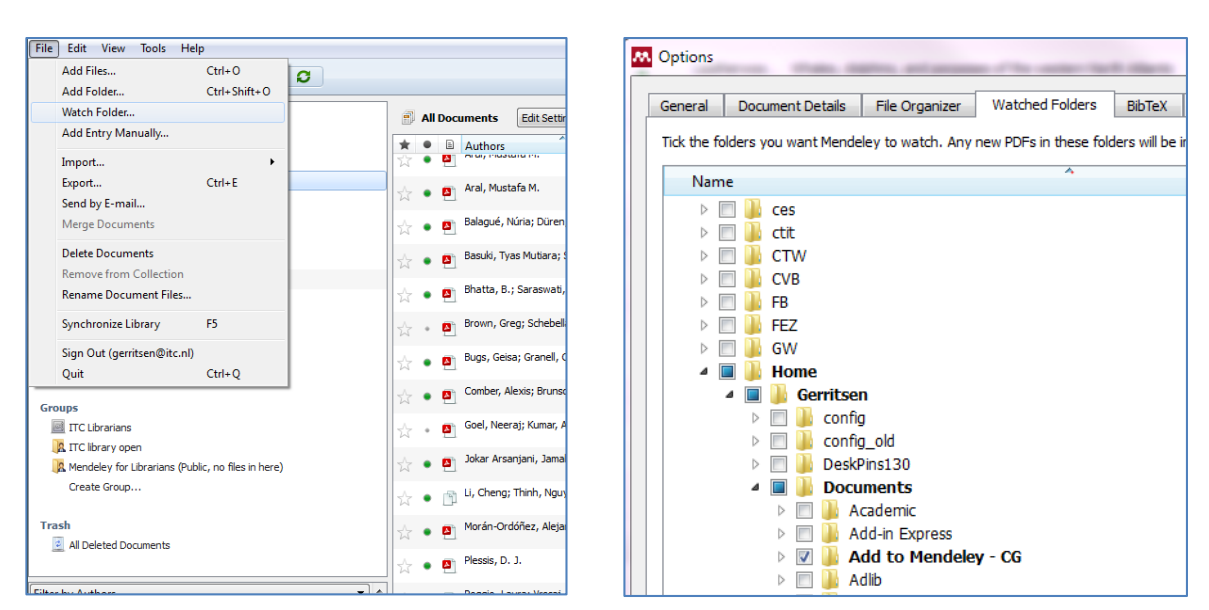

Please check this, because the pdf needs to contain enough metadata to form a reference.

This is how you add a pdf to an already imported reference. In ScienceDirect by Elsevier this also works for the 'download multiple pdf' option.

#### <span id="page-8-0"></span>**1.7 Inserting citations and references – two ways**

Go to the reference tab in Word, click import citation and use the search bar to find the reference you want to insert in your work, type author or a distinguishing title word.

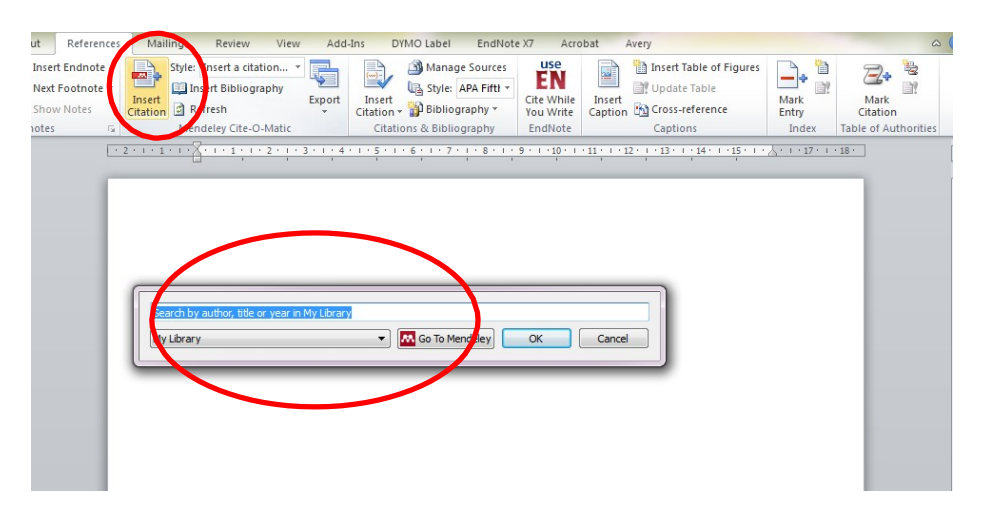

from word, references tab, click insert citation, then on the search bar click *GO TO MENDELEY* to select your reference,

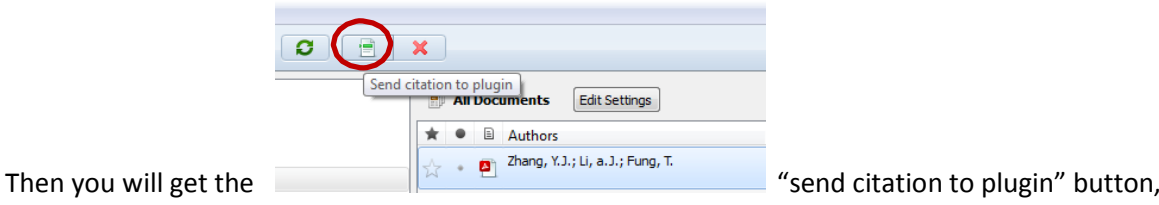

meaning send citation to Word button. This way you can also combine two references in one citation.

Mendeley will only add the citation, without reference to your word document. You can add all citations for your paper before adding the references / bibliography with one click of a button. Or if you choose, ' insert citation' first, then 'insert bibliography' and from now on Mendeley will add citation and reference simultaneously.

#### <span id="page-9-0"></span>**1.8 Change your citation and output style** by using the drop down menu in Word

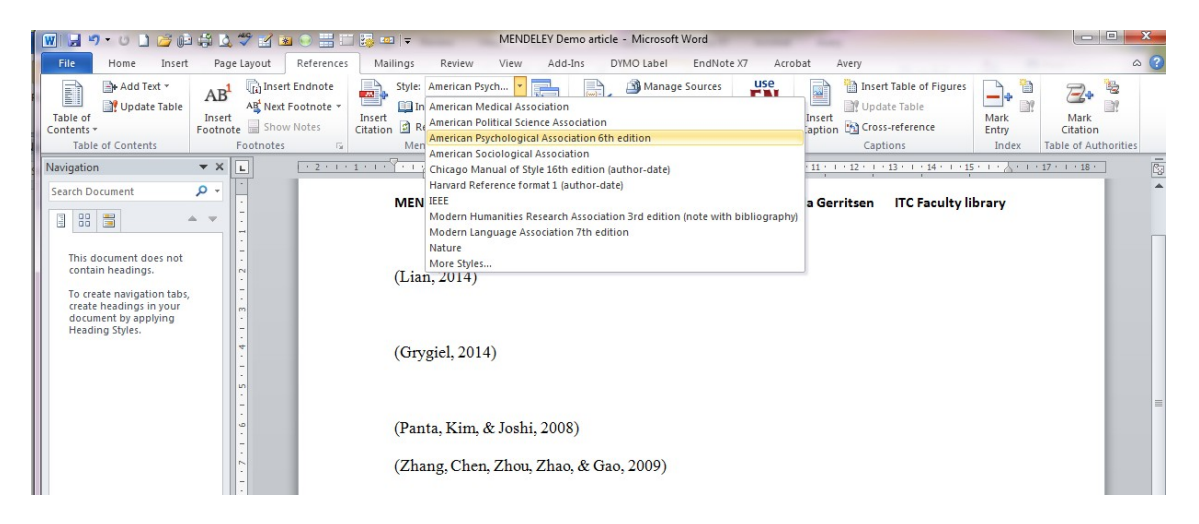

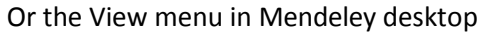

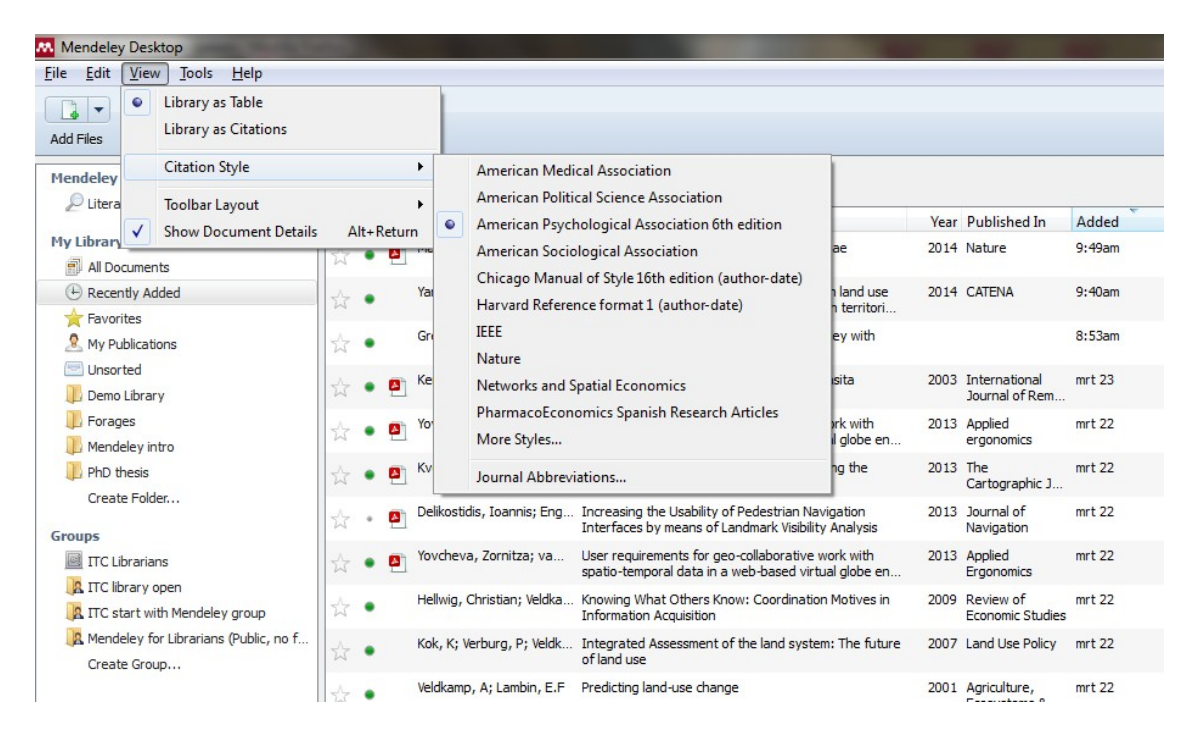

#### <span id="page-10-0"></span>**1.9 Edit your citation**

In the flow of writing a sentence you may want to place the name of an author outside the brackets. To achieve this simply click the citation and immediately upon doing this your 'insert citation' button now says 'edit citation'. You can now type a bracket before the year and remove the one placed before the author's name.

When you have finished, put your cursor elsewhere in the text and you will be asked if you want to keep this manual edit.

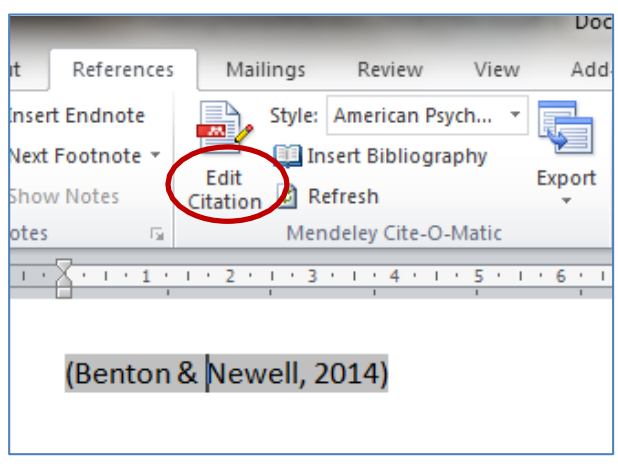

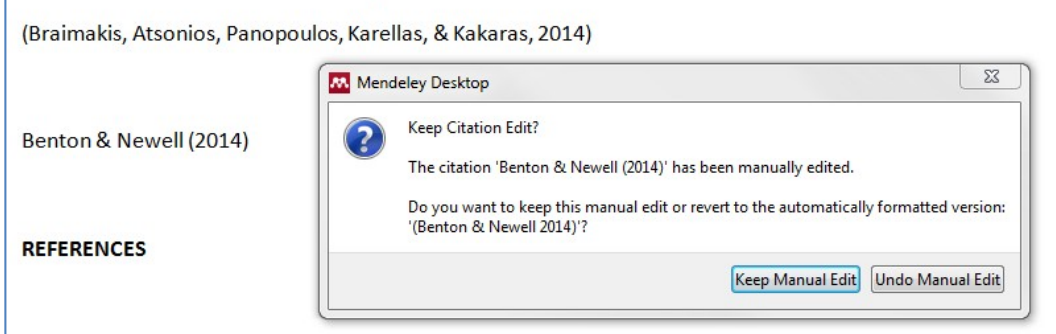

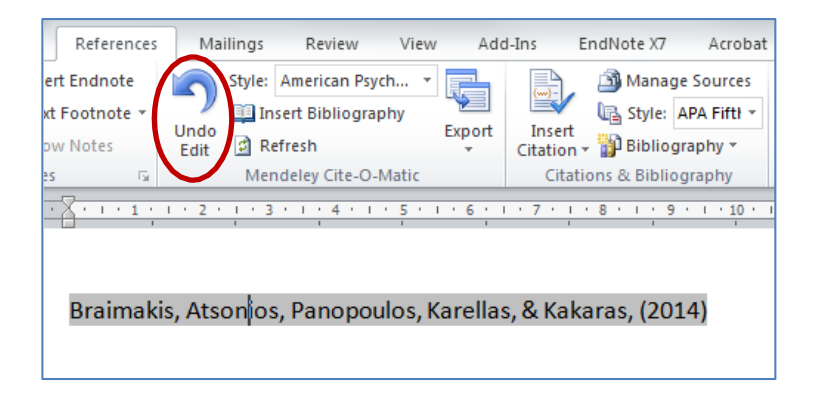

Lateron it is possible to undo this simply by clicking on the citation and use the "undo edit" button. This Mendeley insert citation button has a multi-purpose function !

To completely exclude the author; click the citation, click the now so called 'edit citation button' put your cursor on the author's name in the search bar and click the button "suppress author" this leaves only the Year. The Prefix and Suffix option add text before the author and after the year.

# <span id="page-11-0"></span>**2 Mendeley things to know**

All online resources and help by Mendeley [http://resources.Mendeley.com/](http://resources.mendeley.com/)

# <span id="page-11-1"></span>**2.1 Research databases**

If you use research databases like Scopus, Web Of Science, Geobase or CAB for your research, where the Universities Journal subscriptions are integrated with the database, you may have to click a few times to get to the publishers site before you can download the full text pdf with the necessary metadata. Or type<http://dx.doi.or/> in a new browser tab; add the doi <http://dx.doi.or/10.1016/j.isprsjprs.2010.06.005>and you will go straight to the publisher's website

Importing data with the SFX banner at the top of your screen, usually does not work. Importing the references from the original publisher's website gives the best metadata.

# <span id="page-11-2"></span>**2.2 The DOI saves the day**

If you have trouble exporting your references, try to find the DOI (Digital Object Identifier) of your article, put it in a New Reference (File, Add entry manually) and the Lookup function will complete your reference!

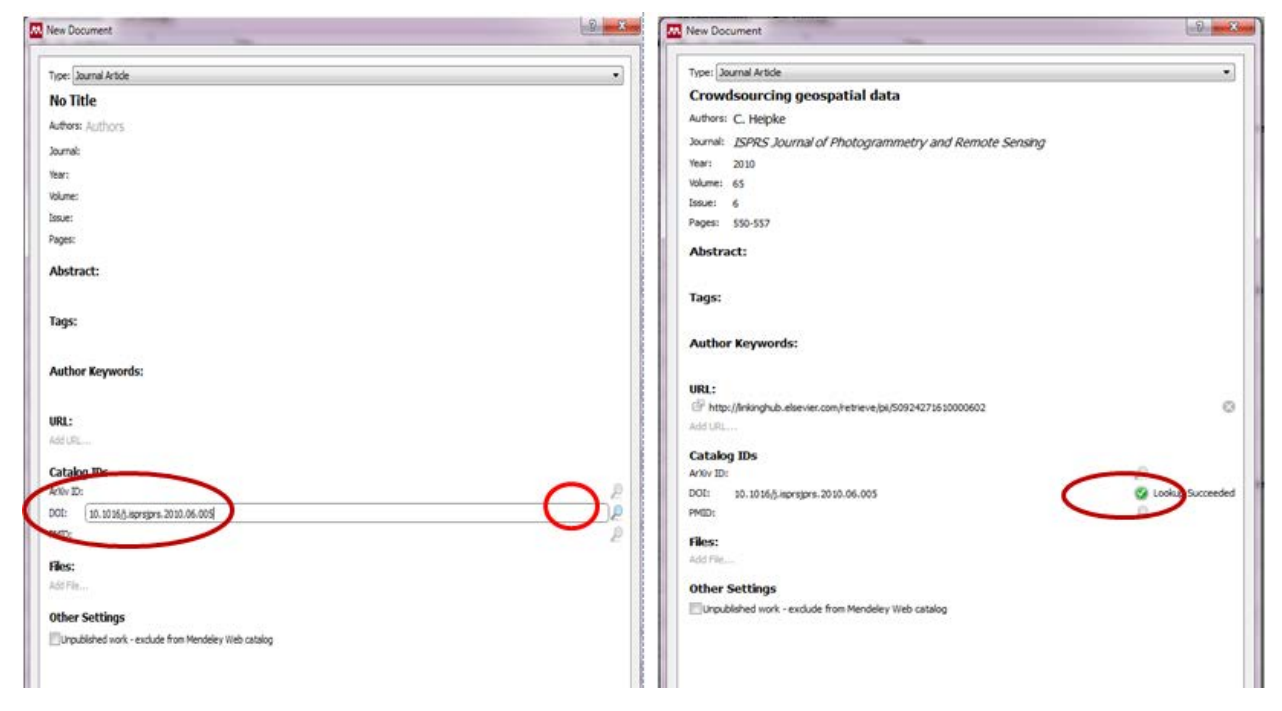

# <span id="page-11-3"></span>**2.3 Literature Search in Mendeley Crowd-sourced online research catalogue**

You can use the literature search – bar in Mendeley.

Which database are you using with this search option?

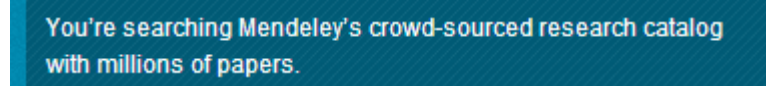

Please be aware, this is not the search within your own library!

- It accepts Boolean operators, AND, OR and Not
- Truncation is possible: mode\*ing for modelling or modeling
- Just tick the dot before one of the found references to save it to your library

Be aware that most publication types are not properly recognized, given as

"generic" in the database. Use the look-up function with each reference to complete the reference.

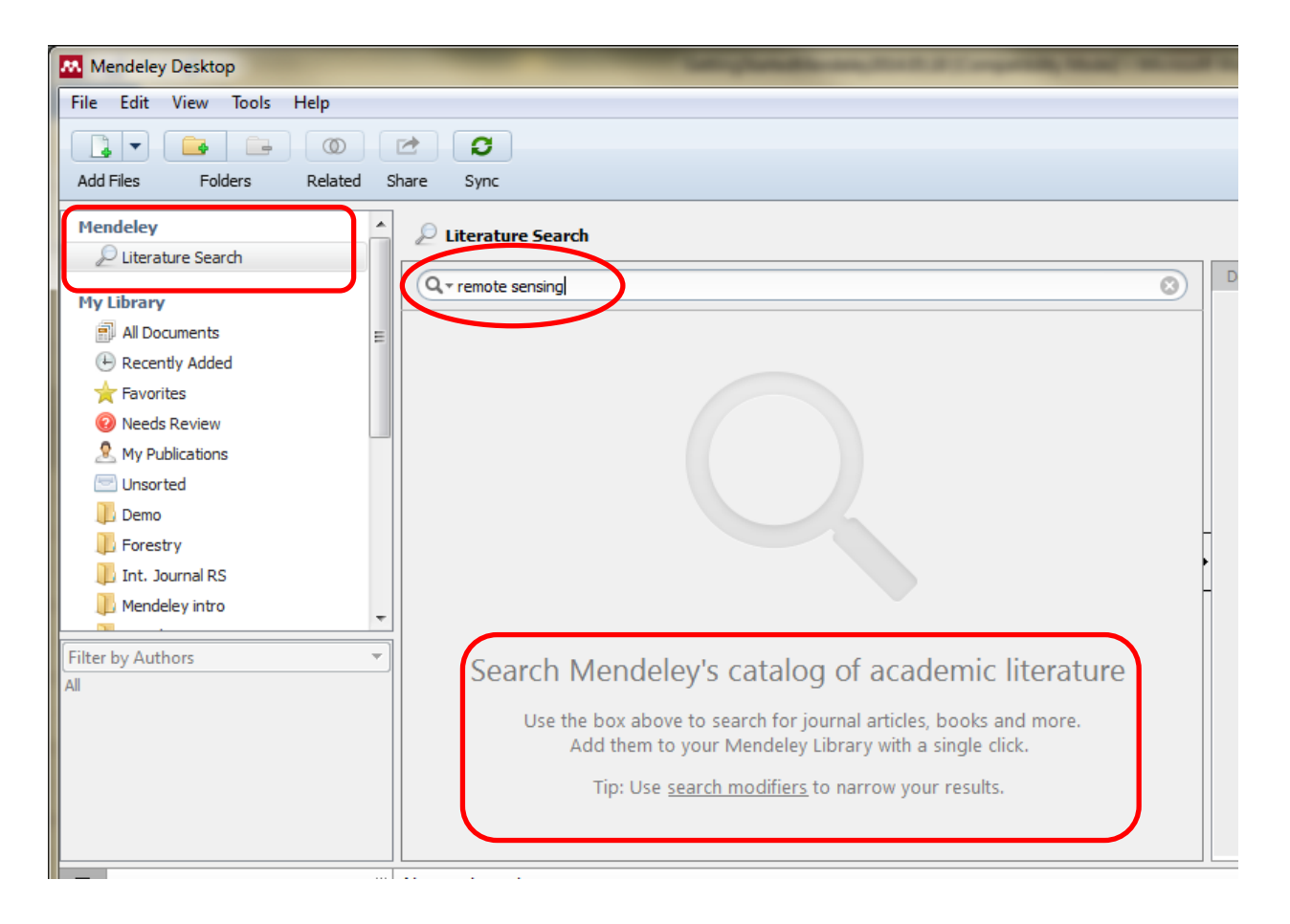

# <span id="page-13-0"></span>**3 Organizing your Mendeley library**

Î.

# <span id="page-13-1"></span>**3.1 Import other libraries**

**Endnote** or other libraries can be imported, into Mendeley desktop library, take the next few steps:

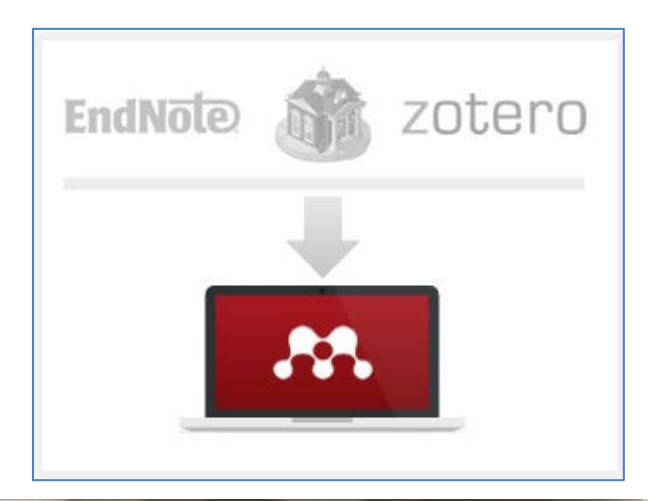

# **Starting from Endnote:**

- 1. Select all references
- 2. Go to ; File, and Export

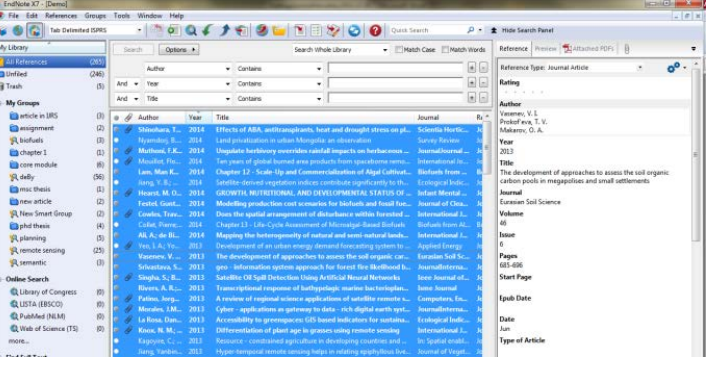

Export file name:

奥

**Recent Places** 

Desktop

Ġ **Libraries** Computer Q Network

[File] Edit: View Tools: Help Add Files

Add Folder

Export.

Quit

Mendeley intro

**B** MSc frame

Watch Folder Add Entry Manually Import.

Send by E-mail..

Maria Shiriman

**Defete Documents** 

Rename Document Files

Sign Out (gentsen@itc.nl)

**Synchronize Library** 

Save in:  $\boxed{\qquad \qquad }$  DATA (D:)

Name

**Profiles** 

o Der

File name:

Save as type:

Output style

 $Cnt+C$ 

 $C$ trl+E

**Color** 

 $n_1$  Gift<sub>o</sub>n

7bec6b1ca990fa2466cb2557

**T** ITC\_Research\_Themes

Travel\_Chapter\_one.Data

XML (\*xml)

ø

EndNote Export

BbTeX (".bib)

 $\overline{a}$ 

w

Deport Selected References

- 3. Select location : save in
- 4. Choose : file name
- 5. Save as type: XML
- 6. Outpute style : Endnote Export OR RIS
- 7. Tick the box: export selected references
- 8. Save

## **Go to Mendeley:**

- 1. Go to: File, import, Endnote OR RIS
- 2. Navigat to the fil you have just save
- 3. .. and import
- **4.** Mendeleyev will chek for duplicates

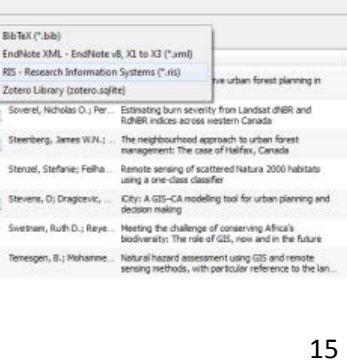

 $000P$ 

Date modified

12-4-2013 11:36

28-4-2014 16-18

22-4-2013 12:04

23-9-2014 16:47

3-11-2014 15:21

 $\ddot{}$ ſ Save

 $\overline{\phantom{0}}$ 

 $\check{}$ 

Type

**File folder** 

**File folder** 

File folder

File folder

XML Doct

Shortcut

Cancel

 $\overline{\phantom{0}}$ 

and library (ad.utwente.nlITCDepartments) (L) - ... 11-8-2014 13:15

<span id="page-14-0"></span>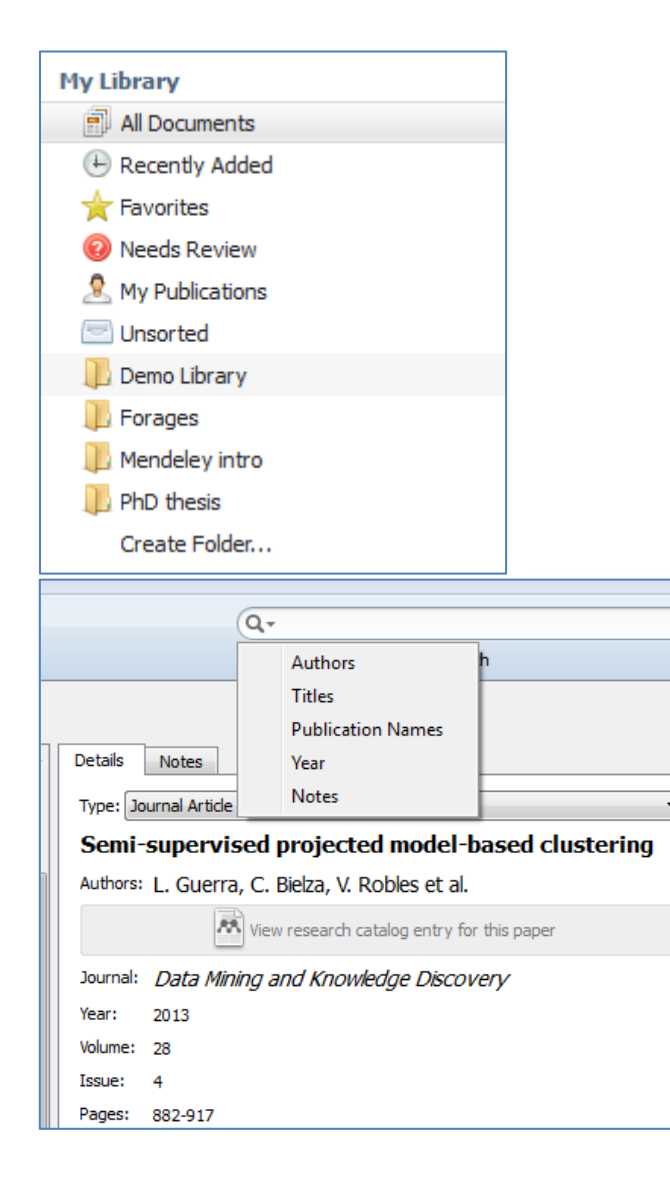

Right click anywhere in the left hand pane to create folders and sub-folders. You can drag and drop files into folders from anywhere. We recommend starting with search to help find things fast. The real usefulness of folders is for reducing the scope of your search

Search for a keyword, titlewords, authors in the top rigth searchbar to find documents instantly as you type.

This searchbar is context sensitive, so if you are reading a pdf, it will search the full text of the pdf (pdf type permitting)

The search includes global notes and tabs by default and you can filter specifically by clicking the filter arrow.

#### <span id="page-15-0"></span>**3.4 Where are my pdf's?**

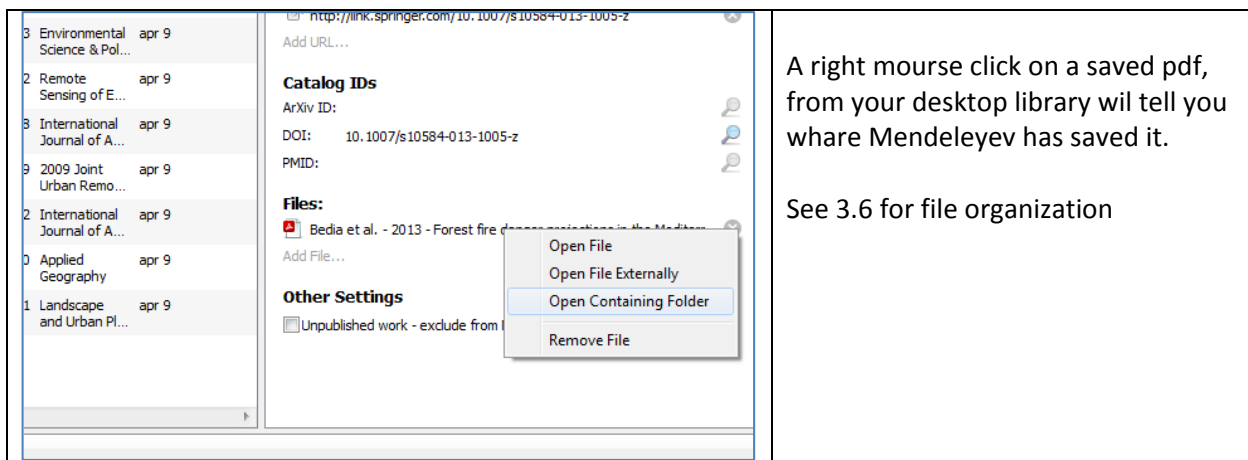

#### <span id="page-15-1"></span>**3.5 Read, mark and add sticky notes to the saved articles**

Follow on Twitter Follow on Facebook

If you double click one of the references in your Mendeley desktop the pdf will open, you can read, make notes, use the highlighter. Etc.

 $\mathbb{R}^n$ 

You can share this paper with annotations with your, supervisor or professor

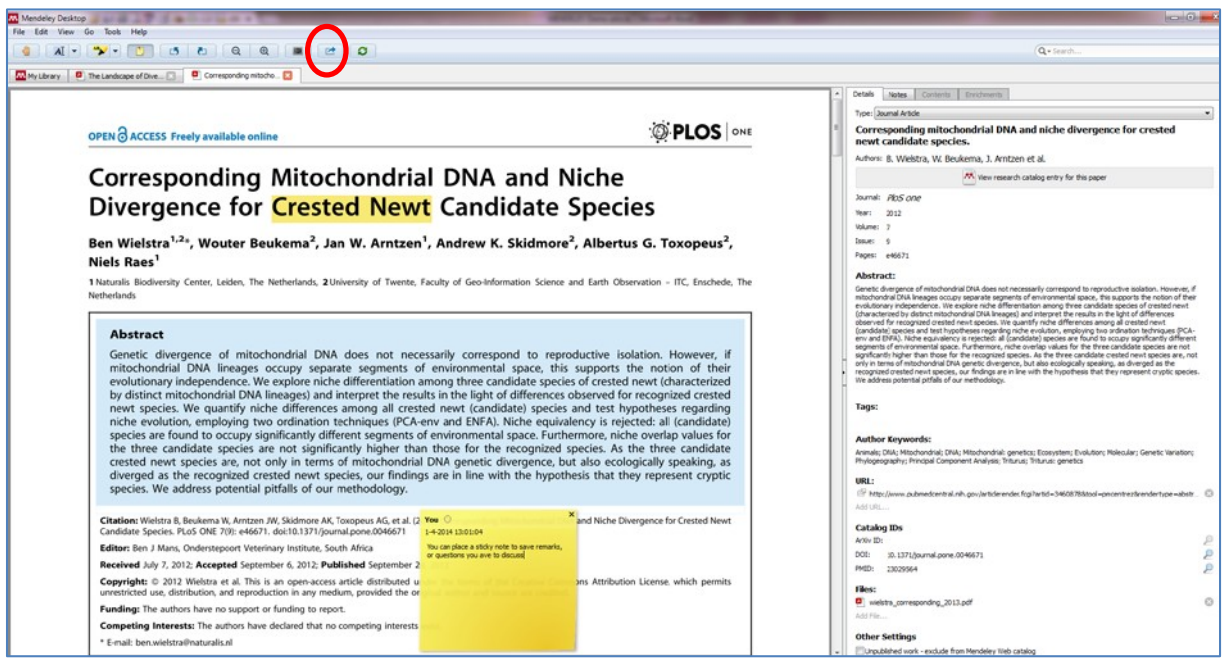

<span id="page-15-2"></span>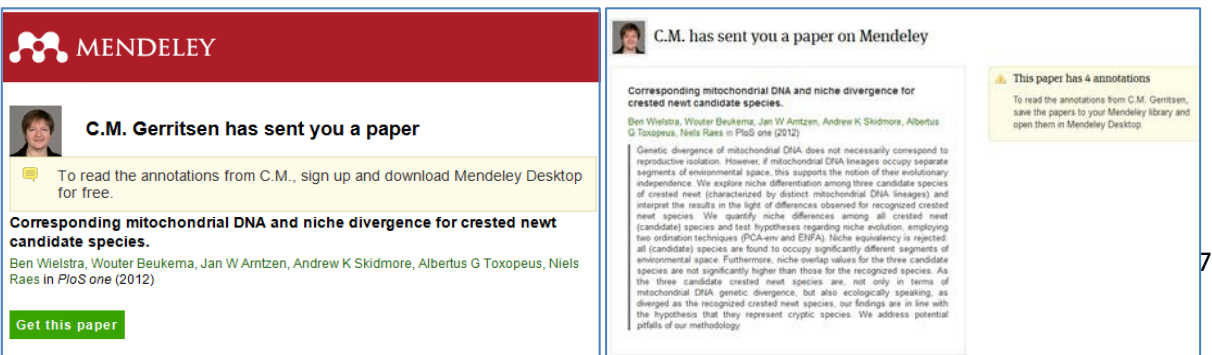

3 Save paper to library

#### **3.6 Automatically organizing your pdf's**

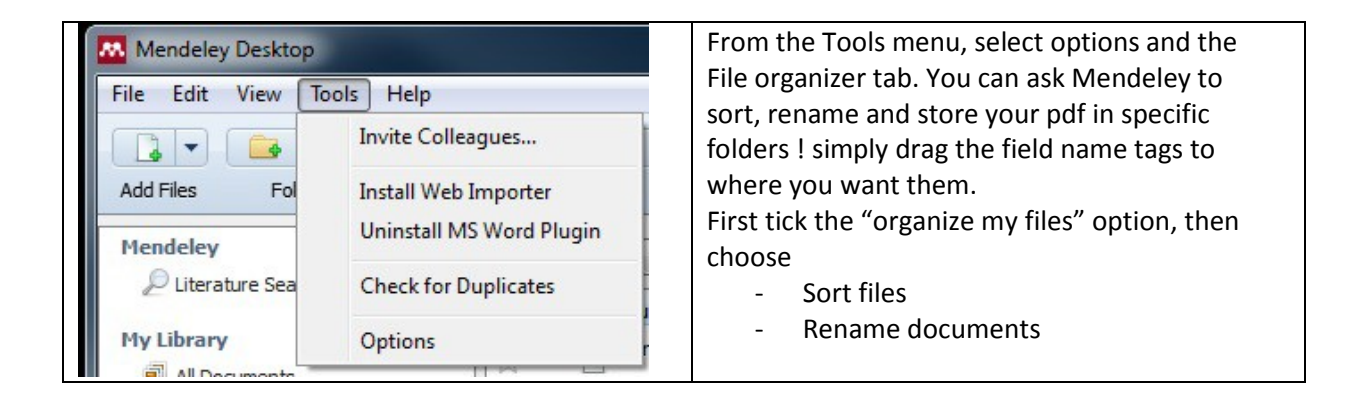

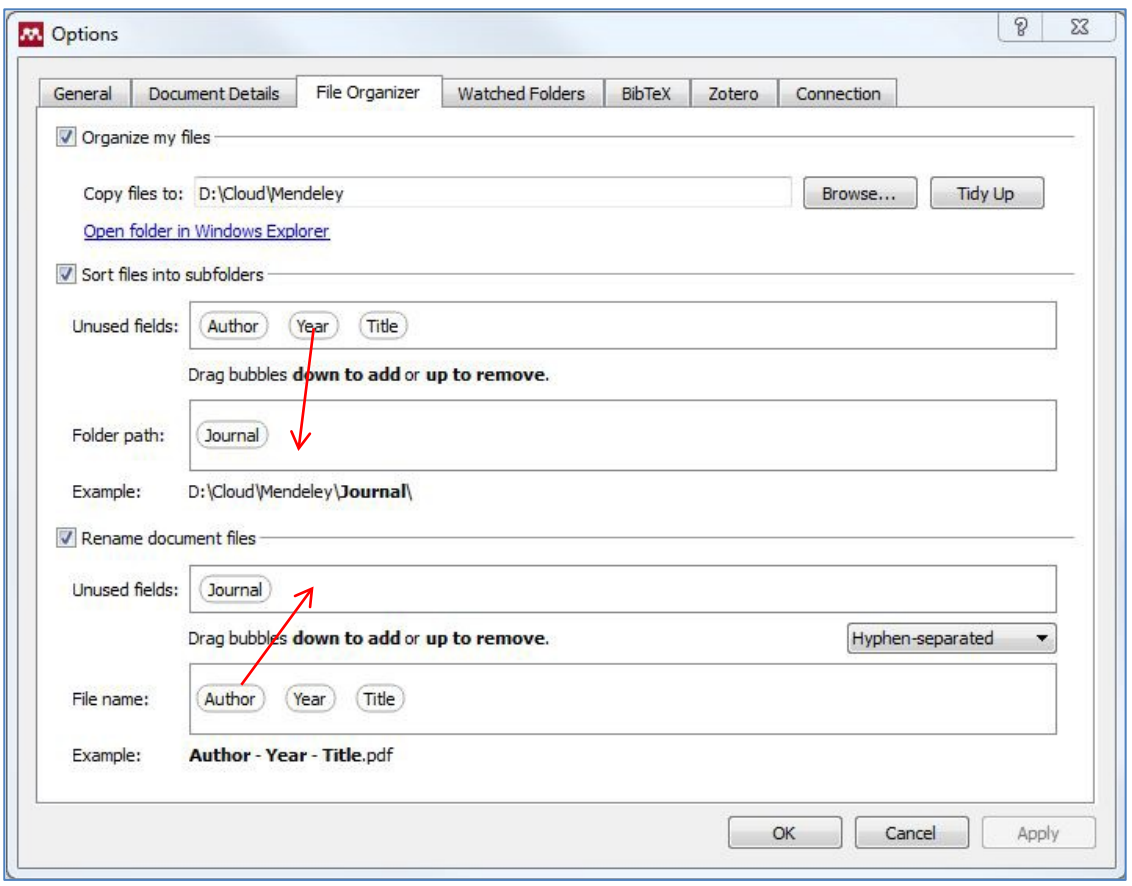

# <span id="page-17-0"></span>**4 Document-types and output-styles**

## <span id="page-17-1"></span>**4.1 Different document types**

Most used is the journal article, and if your paper and reference comes from one of the larger databases like Springer, Elsevier or Web of Science your reference and citation will be complete. Document types such as reports, msc and phd theses and especially websites may take some attention. In general, always check the reference you have just imported to see if al information is there.

When using the 'save to Mendeley' button on a website you have been using in your research the author of the website does nog appear. As author of a webpage you usually use the Organization or institution that hosts the webpage. In case of a blog you name the person writing the blog.

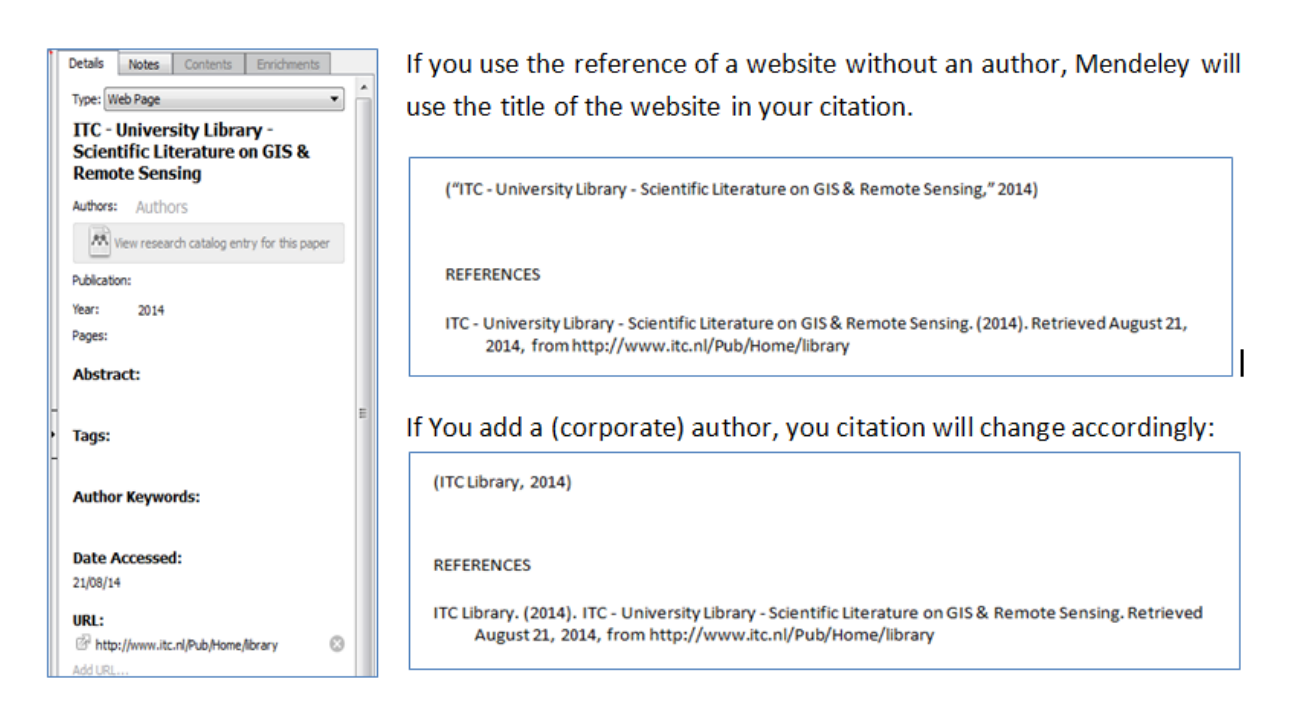

If you manually add the name of the institute, department, organization as author of the webpage, your citation wil be clearer and the reference will make more sense. While typing the name of the author you will be offered the option of marking it as an institution/organization.

If the name of the organization has more than one part add a comma [ , ] at the end, this will keep the name in the same order and Mendeley will not try to change it into a family name with initials. For example "The World Bank" will not change into "Bank, T.W." if you add the [ , ] at the end.

## **MSc or PhD theses**

To clearly recognize a MSc or a PhD theses you may want to add (MSc thesis) or (PhD thesis) just after the title in your Mendeley record. You can use both 'Book' and 'Report' as record type for these publications in Mendeley.

# <span id="page-18-0"></span>**4.2 Output styles**

The APA style is one of the most used output and writing styles, the reference list generated following this style is very elegant and complete. Please see this schedule on how may authors are used in citations of papers with more than one author.

Citation schedule for APA:

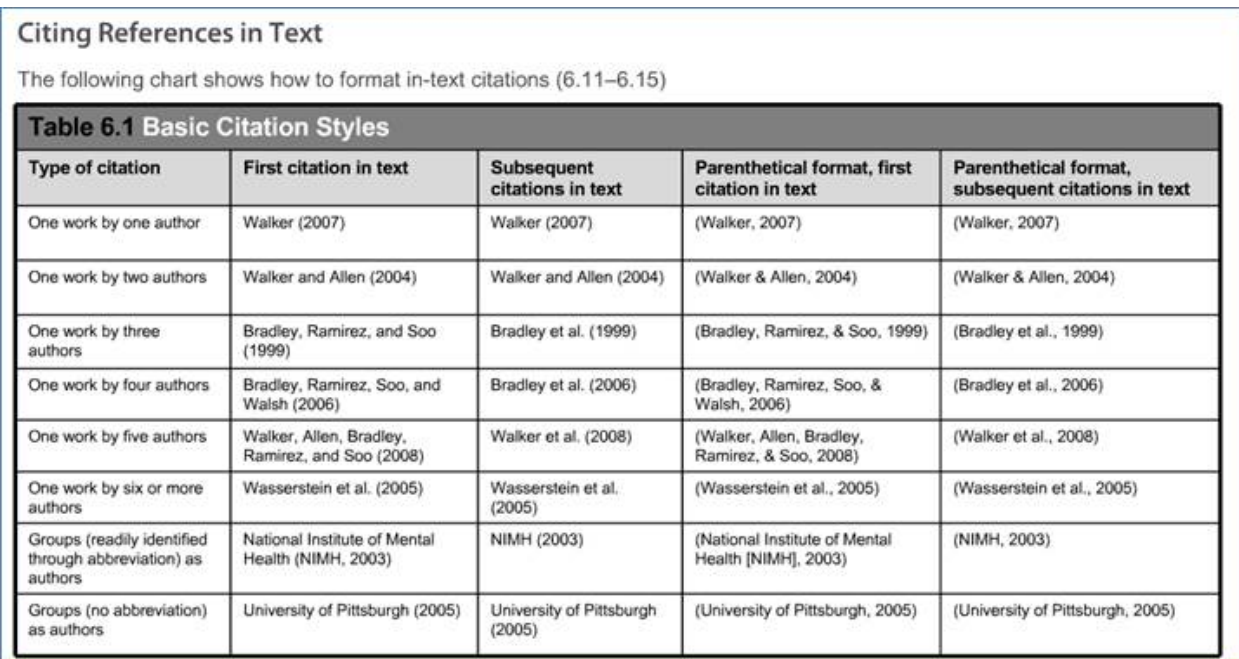

If you prefer to have only **one author** with each citation, select for example:

## **- Chicago : manual of style 16th edition** or

**- Harvard : imperial college London,** as an output style.

(Ramoelo et al., 2013)

 $\mathbf{1}$ 

Ramoelo, A., Skidmore, A.K., Cho, M.A., Mathieu, R., Heitkönig, I.M.A., Dudeni-Tlhone, N., Schlerf, M. & Prins, H.H.T. (2013). Non-linear partial least square regression increases the estimation accuracy of grass nitrogen and phosphorus using in situ hyperspectral and environmental data. ISPRS Journal of Photogrammetry and Remote Sensing. 82. pp. 27-40. Available from: http://www.sciencedirect.com/science/article/pii/S0924271613001214.

Others prefer a style called **Numbered** where each citation is just symbolized by [3] for example instead of the author's name. Also the well-known journal "Nature" uses a numbered style for its publications

Ramoelo, A. et al. Non-linear partial least square regression increases the estimation accuracy of 1. grass nitrogen and phosphorus using in situ hyperspectral and environmental data. ISPRS J. Photogramm. Remote Sens. 82, 27-40 (2013).

Have a good look at both citations and references before you change your output style.

# <span id="page-19-0"></span>**5. Mendeley and BibTex / LaTeX**

# <span id="page-19-1"></span>**5.1 Export from Mendeley to BibTex**

## <http://libguides.mit.edu/content.php?pid=241351&sid=1992274>

## "How do I export from **b**to BibTeX?

Open Mendeley, and within "My Library" found on the left, select references that you would like to export to BibTeX. In the drop-down menu in the toolbar at the top of the screen, click "File --> Export" (or ctrl-E if you use keyboard shortcuts) and in the dropdown list of file types, chose "Save as type: BibTeX" and save to the same location as the LaTeX file.

If you're working with Mendeley on a PC and your manuscript is on Athena, you'll need to save the BibTeX export to your hard drive and use FTP or another file transfer method to transfer the file to the correct directory in your Athena space.

To link the bibliography file that you just downloaded to your document, you need to enter two commands: \bibliographystyle{*style*} should go just inside your \begin{document} command. *style*.bst is the name of the style file dictating the format of your bibliography (see How do I [change](http://libguides.mit.edu/content.php?pid=241351&sid=1992274&9) the format of the [bibliography?](http://libguides.mit.edu/content.php?pid=241351&sid=1992274&9) below).

\bibliography{*filename*} should go wherever you want LaTeX to generate the bibliography. *filename*.bib is the name of the file that you just downloaded from RefWorks containing your exported references. " (Green, n.d.)

## <span id="page-19-2"></span>**5.2 Automatically create a BibTex files**

Also from the Tools menu, and options, BibTeX tab you can set **Mendeley** to automatically create a BibTex file for each reference in the library.

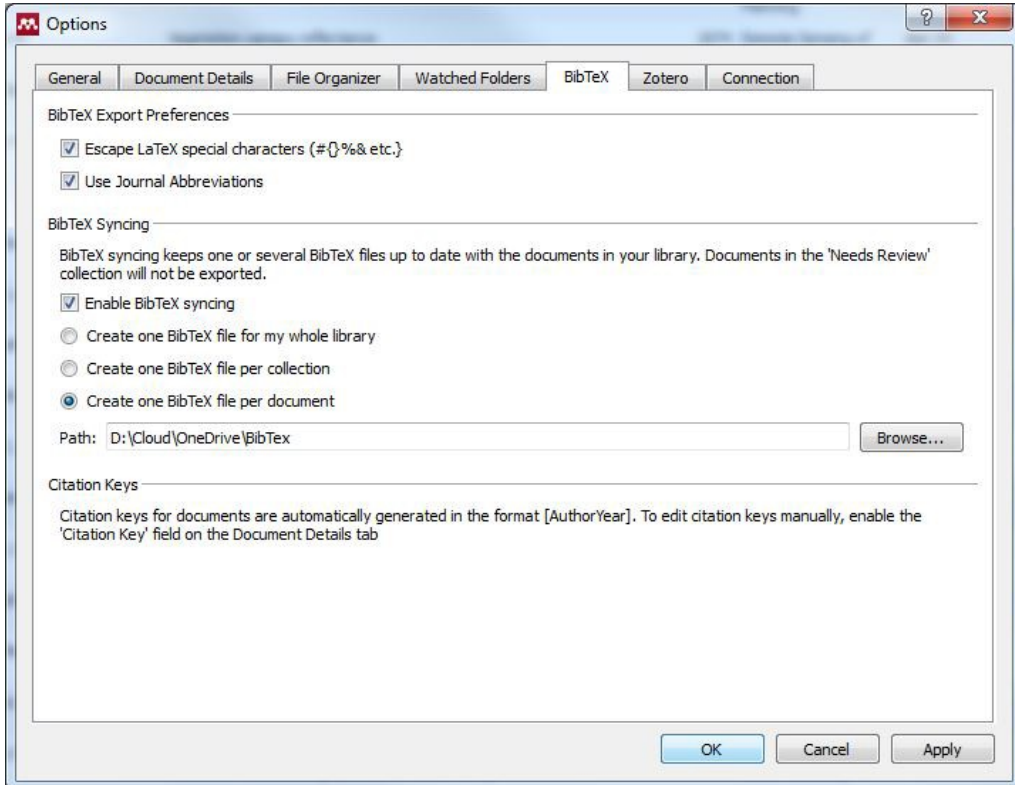

# <span id="page-20-0"></span>**6. Mendeley online**

Your online Mendeley library serves as backup and can act as your work platform when you do not have your 'desktop computer' at hand.

You can save references, maybe not always with pdf but the synchronization option of Mendeley will import them into your desktop version when you start-up the next time.

Your online storage capacity for the free Mendeley edition is 2GB

Some editing options are also available in the online version

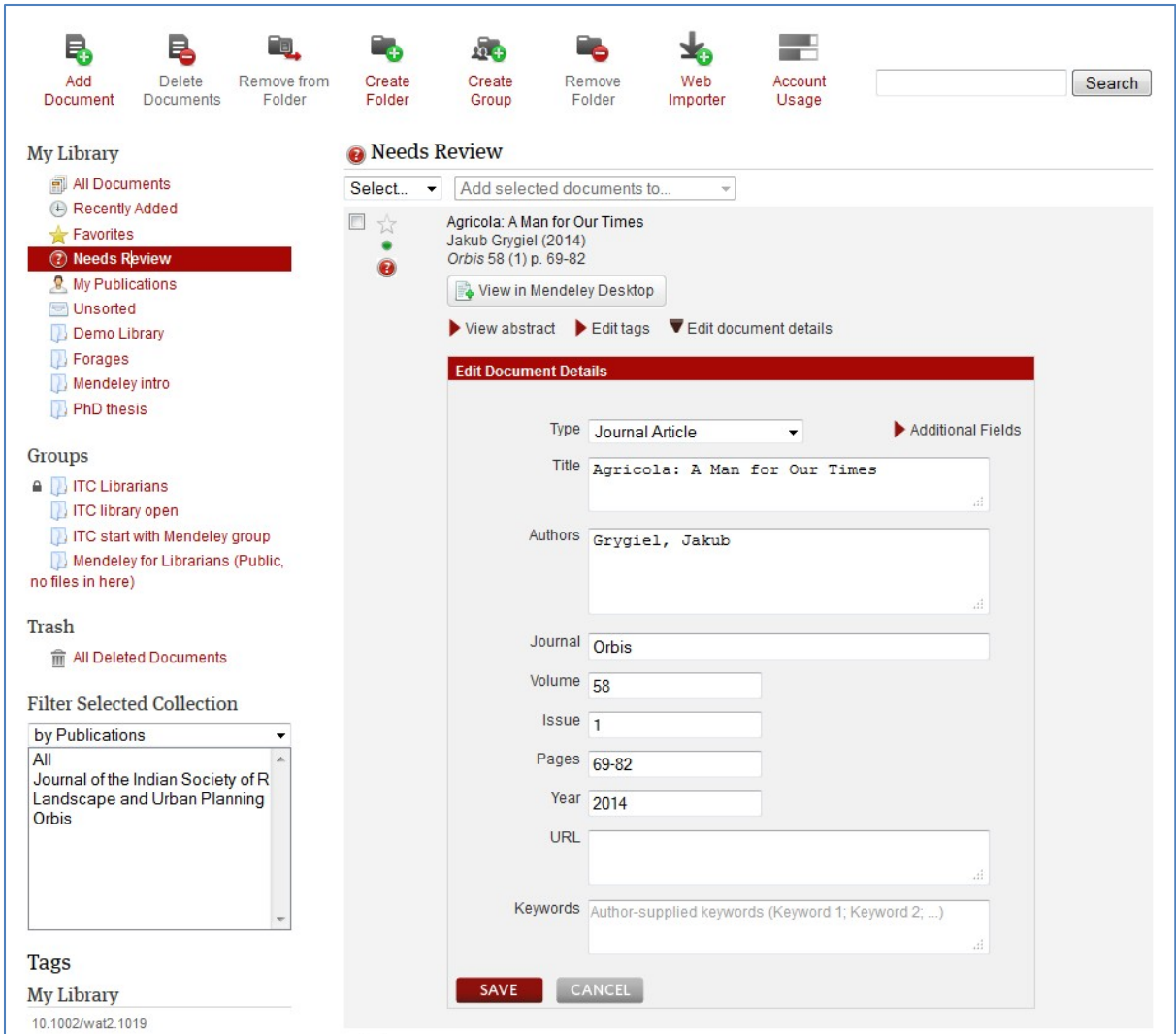

#### <span id="page-21-0"></span>**6.1 Create a group**

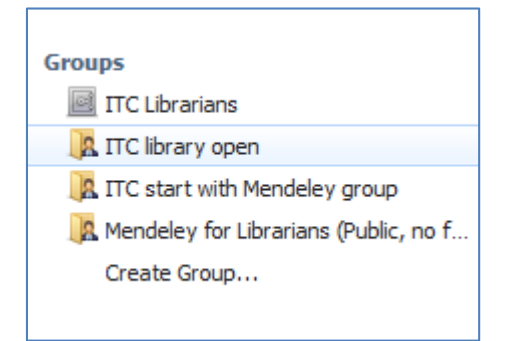

In the free version of Mendeley you can make only one private group of 3 people to share references and your work. You can however make more open groups to share references. In these open groups you can share references when working on a joint project. But you cannot share documents because of copyright.

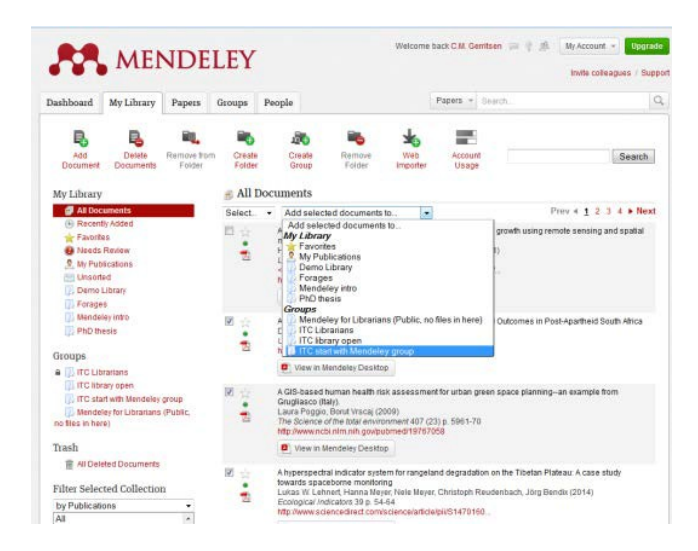

#### Move references to this group.

- From your desktop library
- Or From the online Mendeley dash

#### **6.2 Participate in groups**

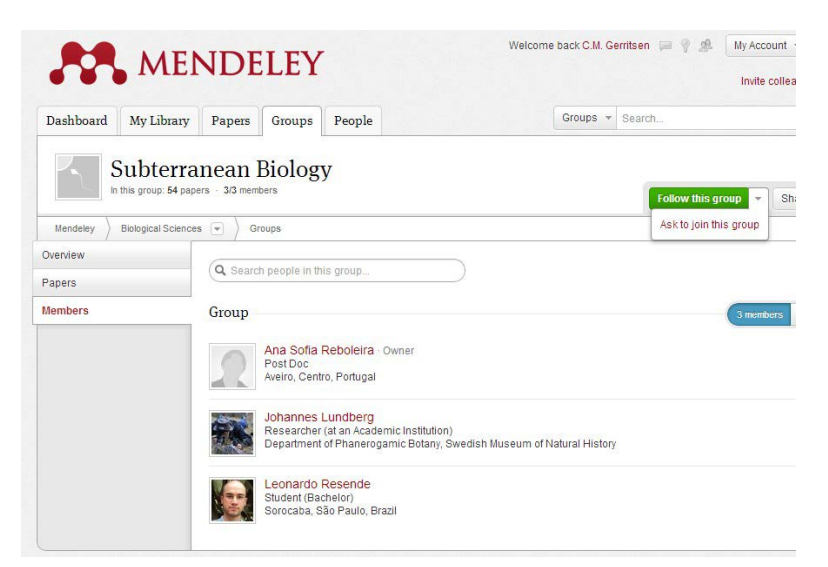

Already a lot of people with Mendeley account have joint groups of their interest, it's possible to search available groups for you topic and see if useful discussions are going round. You can ask to join if it is a closed group, or opt to follow their work.

The option to browse groups offers a nice start to see what's available.

## <span id="page-22-0"></span>**6.3 Create your own profile**

To work with others, share your experience or build your own profile you can create a Mendeley profile on your online account page, click your name as mentioned after login. Now you can edit you profile, change who you want to follow etc.

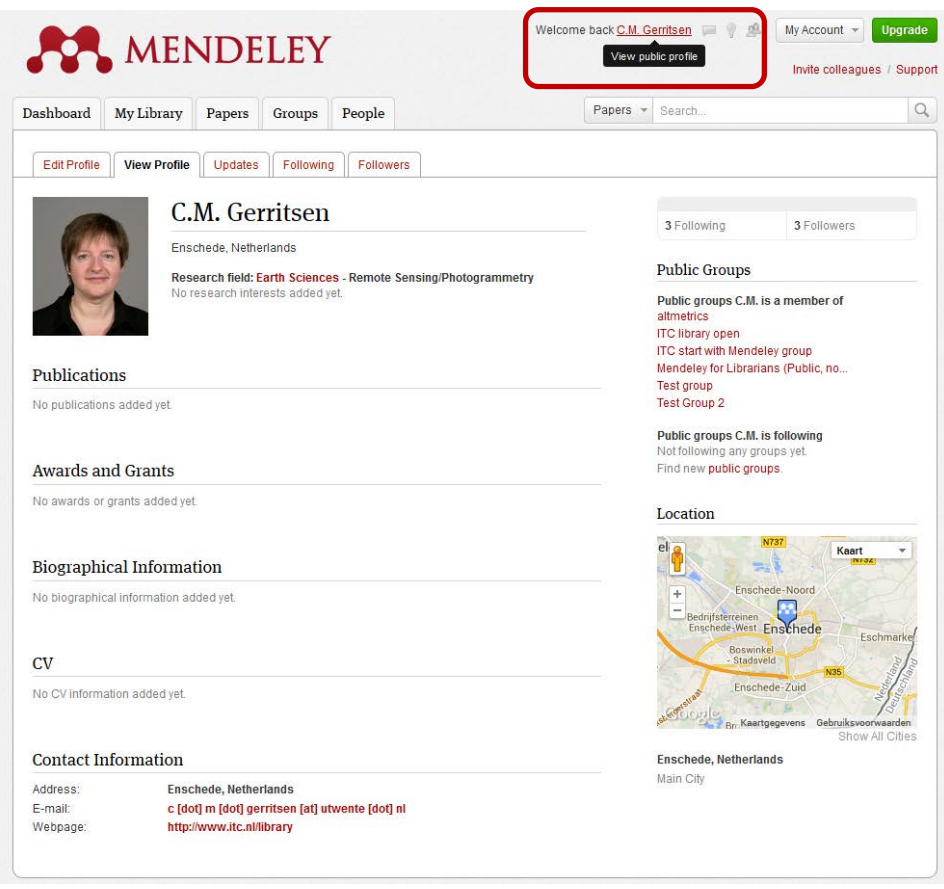

Adding your papers will be offer to you by Mendeley, and of course you can add papers yourself.

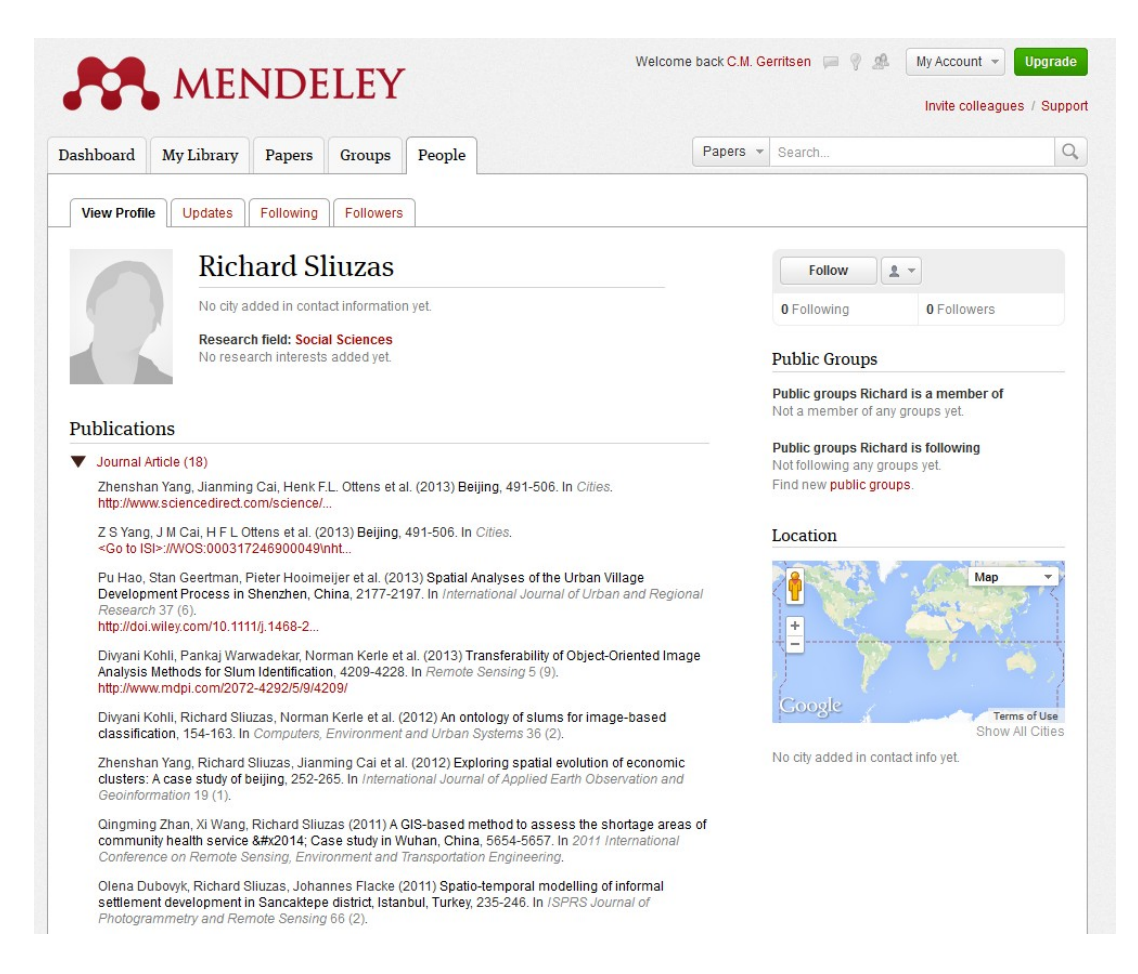

By using the DOI in your url colleagues from all over the world with access to e-journals can find the papers you're listing on your profile. To share these papers the use of author's copies and prepublication versions is usually allowed by publishers. Open Access papers know no restrictions in this sense.

#### **REFERENCES**

Green, R. (n.d.). Research Guides. Mendeley at MIT. Mendeley with LaTeX and BibTeX. MIT Libraries MIT Libraries. Retrieved March 24, 2014, fro[m](http://libguides.mit.edu/content.php?pid=241351&sid=1992274) <http://libguides.mit.edu/content.php?pid=241351&sid=1992274>